Installation & Commissioning Guide

# DIRIS DigiBox **B-30**

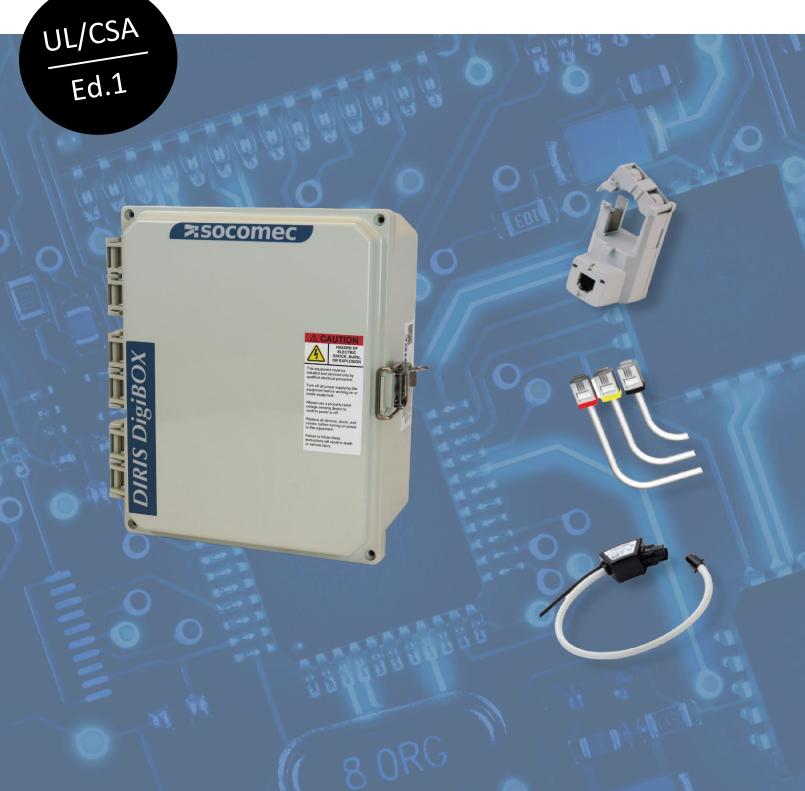

When **energy** matters

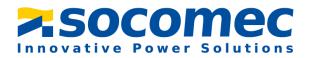

## Introduction:

The purpose of this document is to explain the steps of installing and configuring the DIRIS DigiBOX B-30.

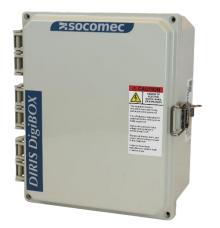

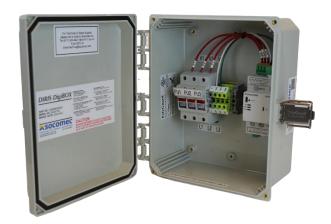

| Part Number | Description                                                                                                    |  |
|-------------|----------------------------------------------------------------------------------------------------|--|
| USDBBB30ND0 | DIRIS DigiBOX B-30 enclosed single-point<br>power meter; 4 CT channels; Polycarnomate<br>NEMA 4X enclosure; RS485 Modbus RTU<br>communication; internally pre-wired with                               |  |
|             | fused voltage connections;<br>110 – 240VAC power supply                                                                                                    |  |
| USDBPB30ND0 | DIRIS DigiBOX B-30 enclosed single-point<br>power meter; 4 CT channels; Polycarnomate<br>NEMA 4X enclosure; RS485 Modbus RTU<br>communication; internally pre-wired with<br>fused voltage connections; |  |
|             | 110 – 480 VAC power supply                                                                                                    |  |

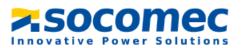

### Dimensions in / [mm]:

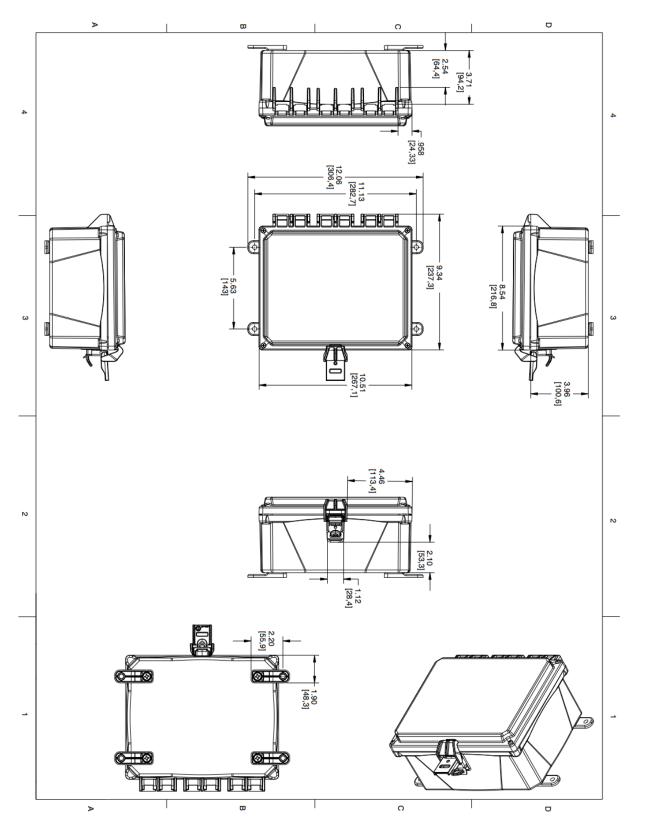

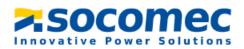

### Wiring diagrams:

#### > USDBBB30ND0

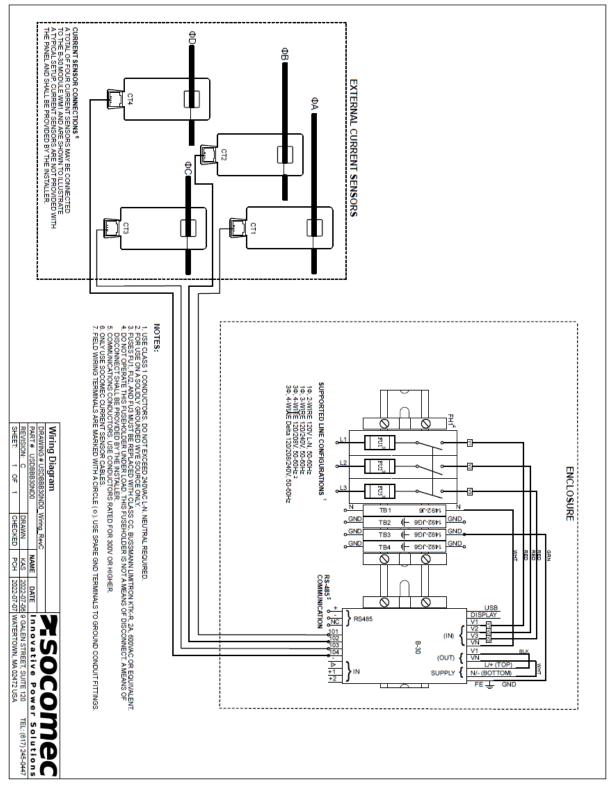

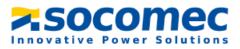

#### > USDBPB30ND0

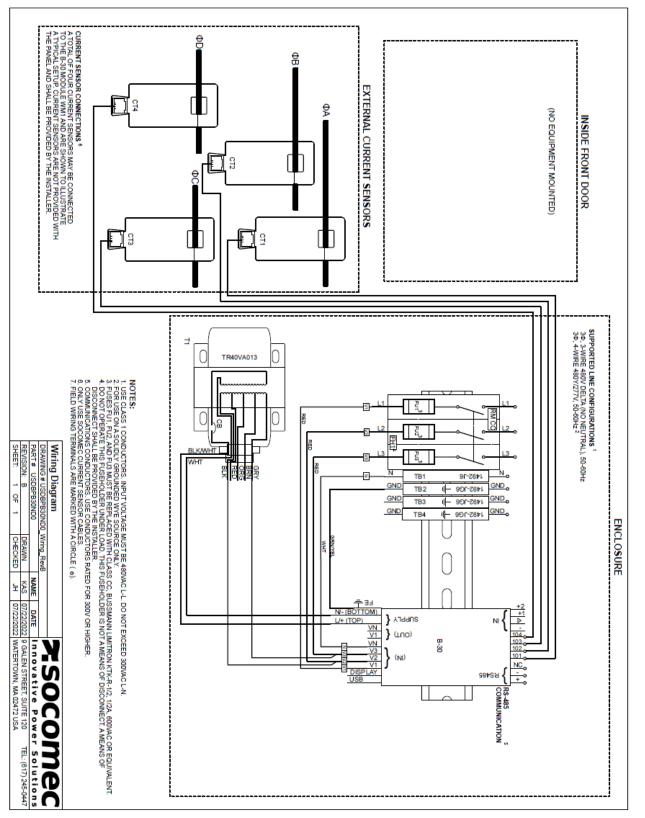

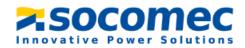

### **Technical characteristics:**

#### Electrical characteristics

| Auxiliary power supply |                                                                                                    |
|------------------------|----------------------------------------------------------------------------------------------------|
| Voltage                | <ul> <li>110 - 240 VAC with<br/>USDBBB30ND0</li> <li>110 - 480 VAC with<br/>USDBPB30ND0</li> </ul> |
| Frequency              | 50/60 Hz                                                                                           |

#### Measurement characteristics

| Power and energy measurement      |                                     |
|-----------------------------------|-------------------------------------|
| Accuracy active energy and active | Class 0.2, DigiBOX B alone          |
| power                             | Class 0.5 with TE, iTR, TF sensors  |
|                                   | Class 1 with TR sensors             |
| Accuracy reactive energy          | Class 2 with TE, TR/iTR, TF sensors |
| Power factor measurement          |                                     |
| Accuracy                          | Class 0.5 with TE, iTR, TF sensors  |
|                                   | Class 1 with TR sensors             |
| Voltage measurement               |                                     |
| Electrical network type           | Single-phase (1P2W) / Two-phase     |
|                                   | (2P2W) / Two-phase with neutral     |
|                                   | (2P3W) / Three-phase (3P3W) /       |
|                                   | Three-phase with neutral (3P4W)     |
| Voltage measurement rating        | 500-300 VAC (Ph-N) / 87-520 VAC     |
|                                   | (Ph-Ph) – CAT III                   |
| Voltage accuracy                  | Class 0.2                           |
| Voltage input consumption         | ≤ 0.1 VA                            |
| Frequency range                   | 45 – 65 Hz                          |
| Frequency accuracy                | Class 0.02                          |
| Current measurement               | ·                                   |
| Number of current inputs          | 4                                   |
| Associated current sensors        | Solid-core TE, split-core TR/iTR,   |
|                                   | flexible Rogowski TF                |
| Connection                        | Socomec RJ12 cables                 |
| Accuracy                          | Class 0.2 DigiBOX B alone           |
|                                   | Class 0.5 with TE, iTR, TF sensors  |
|                                   | Class 1 with TR sensors             |

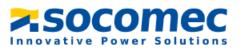

#### Mechanical characteristics

| Enclosure                 | Polycarbonate               |
|---------------------------|-----------------------------|
| Enclosure dimensions (in) | 12 (H) x 10 (W) x 6 (D)     |
| Protection rating         | NEMA 4X / IP66              |
| Operational temperature   | +14 +158 °F / -10 °C +70 °C |
| Altitude                  | ≤ 9840 ft / 3000 m          |

#### Communication characteristics

| RS485           |                                      |
|-----------------|--------------------------------------|
| Link            | RS485                                |
| Connection type | 2 to 3 half duplex wires             |
| Protocol        | Modbus RTU                           |
| Baudrate        | 1200 – 115200 baud                   |
| USB             |                                      |
| Link            | Micro USB Type b                     |
| Protocol        | Modbus RTU                           |
| Use             | Configuration via Easy Config System |
|                 | and firmware upgrade via Product     |
|                 | Upgrade Tool                         |

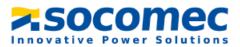

# Table of Contents:

| 1. Hazards and Warnings                                 |
|---------------------------------------------------------|
| 1.1 Risk of electrocution, burns or explosion           |
| 1.2 Risk of Damaging the Device                         |
| 1.3 Responsibility                                      |
| 2. Conduit Hole                                         |
|                                                         |
| 3. Install Mounting Feet to the Back of the Enclosure11 |
| 3. Install Mounting Feet to the Back of the Enclosure   |
|                                                         |
| 4. Wiring of the system                                 |

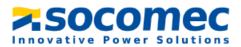

### 1. Hazards and Warnings

The term "device" used in the paragraphs below refers to the DigiBOX B. The assembly, use, servicing and maintenance of this product must only be carried out by trained, qualified professionals. SOCOMEC shall not be held responsible for failure to comply with the instructions in this manual

#### 1.1 Risk of electrocution, burns or explosion

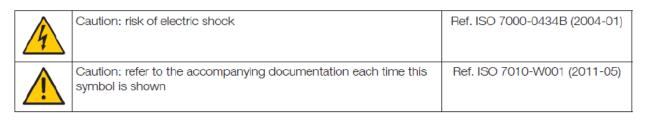

- Only duly authorized and qualified personnel may work or install/uninstall the device.
- The instructions are valid together with the specific instructions for the device.
- The device is designed only for its intended purpose as set out in the instructions.
- Only accessories authorized or recommended by SOCOMEC may be used in association with the device.
- Before proceeding with installation, maintenance, cleaning, disassembly, connection, or maintenance work, the device and system must be cut off from the mains to avoid electrocution

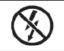

Do NOT clamp or pull out NON-INSULATED conductors carrying DANGEROUS VOLTAGE which could cause an electric shock, burn or arc flash. Ref. IEC 61010-2-032

and damaging the system and device.

- This device is not designed to be repaired by the user.
- For any questions related to the disposal of the device, please contact SOCOMEC.

Failure to comply with the instructions of the device and this safety information can cause bodily injury, electric shock, burns, death or damage to property.

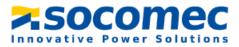

#### 1.2 Risk of Damaging the Device

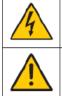

| Caution: risk of electric shock                                                 | Ref. ISO 7000-0434B (2004-01) |
|---------------------------------------------------------------------------------|-------------------------------|
| Caution: refer to the accompanying documentation each time this symbol is shown | Ref. ISO 7010-W001 (2011-05)  |

To ensure that the device operates correctly, make sure that:

- The device is correctly installed.
- There is a maximum voltage at the voltage measurement input terminals of 520 VAC phase-phase or 300 VAC phase-neutral.
- The network frequency indicated on the device is observed: 50 or 60 Hz.
- Always connect the TE, TR/iTR or TF current sensors using Socomec RJ12 cables and observing the maximum prescribed currents.
- When the ambient temperature exceeds +50°C, the minimum temperature rating of the copper cable to be connected to terminal must be +85°C.

#### Failure to respect these precautions could cause damage to the device.

#### **1.3 Responsibility**

- Assembly, connection and use must be carried out in accordance with the installation standards currently in force.
- The device must be installed in accordance with the rules given in this manual.
- Failure to observe the rules for installing this unit may compromise the device's intrinsic protection.
- The device must be positioned within an installation which complies with the standards currently in force.
- Any cable which needs to be replaced may only be replaced with a cable having the correct rating.
- Despite constantly striving for quality in preparing this manual, errors or omissions are always a possibility and are not the responsibility of SOCOMEC

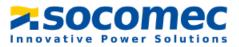

### 2. Conduit Hole

The DIRIS DigiBox B-30 is shipped with no conduit holes; they can be cut using standard hole saws on the left side, right side, and/or the top but we recommend. Refer to the conduit hole template provided with the DigiBOX B-30 for recommended conduit hole locations.

- **1.** Open the enclosure door.
- **2.** Cut the conduit holes only in the locations where conduit fittings will be installed. A conduit hole template is provided with the DigiBOX B-30.
- **3.** To maintain the enclosure's environmental rating, the installer must use conduit hubs/fittings\* with the same environmental rating as the enclosure.
- **4.** Maintain spacing of at least ½ inch between conduit hubs/fittings and uninsulated live conductors.
- Use "Grounding" conduit fittings\* with built-in set screws. Run insulated copper conductors, 16awg or thicker, from fittings to spar ground terminal blocks.
- 6. Route incoming voltage conductors at least ¼ inch away from current sensor and signal conductors. Route current sensor conductors at least ¼ inch away from communication conductors.
- 7. Use cable ties to secure conductors to each other and to maintain spacing.

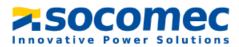

### **3.** Install Mounting Brackets to the Back of the Enclosure

**1.** A mounting bracket and screw pack are provided with the DigiBOX B-30.

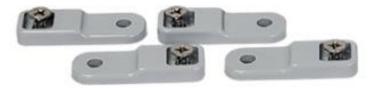

Figure 1: Mounting brackets and hardware provided with the DIRIS DigiBox B-30.

2. Turn the enclosure upside down on a flat surface so the back side is visible. Then place the mounting bracket over the square boss either horizontally or vertically, and fasten the mounting bracket with the ¼"-20 x 0.5" SS, countersunk Phillips drive screws (torque limit = 32 in. lbs. maximum).

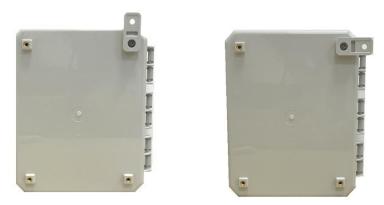

Figure 2: two ways to place the mounting bracket on the enclosure (vertical, horizontal, and diagonal).

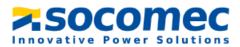

**3.** The enclosure can be mounted either horizontally or vertically, with the mounting brackets in any configuration, using any acceptable fastening technique.

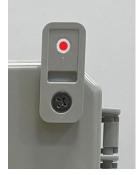

Figure 3: Red dot indicates where to screw when mounting on surface.

### 4. Wiring of the system

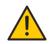

Before wiring the system, make sure that the fuses are NOT installed. The fuses are to be installed AFTER all wiring is complete.

Use class 1 conductors and the input voltage must be 480VAC L-L.

- 1. Inside the DigiBOX B-30, the components that need to be wired can be seen.
- 2. Wire the voltage according to the designated fuse holder (L1, L2, L3, and N).

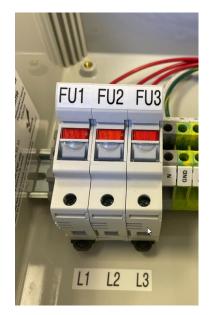

Figure 4: Wire the voltage based on the labeled fuse holders (note that the fuse holders are empty).

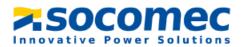

**3.** Plug in the RJ12 cables to the DIRIS B-30 and feed the cable out of a conduit hole.

Note: For a three-phase system

- Current sensor on phase A should be connected to IO1 RJ12 port of DIRIS B-30,
- Current sensor on phase B should be connected to IO2 RJ12 port of DIRIS B-30,
- Current sensor on phase C should be connected to IO3 RJ12 port of DIRIS B-30.

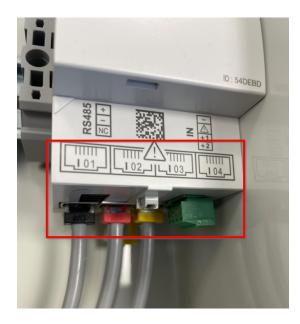

#### Figure 5: The boxed area is where the RJ12 cables are inserted on the DIRIS B-30.

In case of wiring errors (orientation of current sensor or phase association), software correction is possible without physically changing the wiring of current sensors (refer to **5.3**, **paragraph 5** to change current sensor settings).

- 4. Connect the current sensor to the load and plug the current sensor into the RJ12 cable connected to the DIRIS B-30
- 5. Maintain spacing of at least ½ inch between conduit hubs/fittings and uninsulated live conductors. Use cable ties to secure conductors to each other and to maintain spacing.
- 6. Put fuses provided in the black bag into the fuse holders
- 7. The DigiBOX B-30 should now be on.

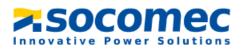

### 5. Configuring the DigiBOX B-30 from Easy Config System

#### 5.1. Making sure firmware is up to date

**1.** Before commissioning your DIRIS DigiBox B, make sure the DIRIS B-30 operates under the latest firmware version.

The latest firmware versions are available on the Socomec website and firmware upgrade is done using the Product Upgrade Tool software, by connecting a laptop to the Micro USB port of the DIRIS B-30.

Go to the website to download the Product Upgraded Tool: https://www.socomec.us/en-us/product-upgrade-tool

 Product firmware is accessible from the Resource Center at the following link: <u>https://www.socomec.us/en-us/resource-center/resource-type/firmware-266#main-wrapper</u> Use the filter section on the left to find and download the DIRIS B-30 firmware.

Please note that the firmware downloaded from the website is a zip file. DO NOT unzip the file, just directly upload the file into Product Upgrade Tool.

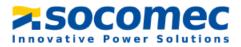

2. Plug in a micro USB cable to the DIRIS B-30.

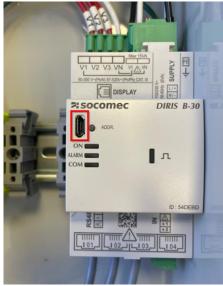

Figure 7: The micro USB port on the DIRIS B-30

**3.** Open the Product Upgrade Tool software to get the below screen:

| Product Upgrade Tool                            |                   |          |               | -              |                             | $\times$ |
|-------------------------------------------------|-------------------|----------|---------------|----------------|-----------------------------|----------|
| Product<br>Upgrade Tool                         |                   |          | Product Upgra | de Tool V1.4.3 |                             |          |
| Modules connected                               |                   |          |               |                | <ul> <li>Refresh</li> </ul> | n i      |
| Master                                          | DIRIS B30         | 1.8.1.46 |               |                |                             |          |
| File content                                    |                   |          |               |                | ∧ Browse                    | •        |
| Package selected :                              | Package version : |          |               |                |                             |          |
| Update<br>Errors                                |                   |          |               |                | ~                           |          |
| Data                                            |                   |          |               |                | ^                           |          |
| Opt Board Not Connected<br>Detection terminated |                   | ß        |               |                |                             |          |
|                                                 |                   |          |               |                |                             |          |
|                                                 |                   |          |               |                |                             |          |
|                                                 |                   |          |               |                |                             |          |
|                                                 |                   |          |               | SOCO           | nec                         |          |

Figure 8: Product Upgrade tool home screen.

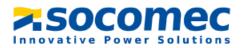

- 4. Click browse and select the firmware folder that was downloaded.
  - An orange symbol means the firmware selected is the same as the one on the DIRIS B-30.
  - A green symbol means that the firmware selected is more recent than the one currently on the DIRIS B-30 and an upgrade is possible.
  - A red symbol means that the firmware selected is a lower version than the one currently on the DIRIS B-30.

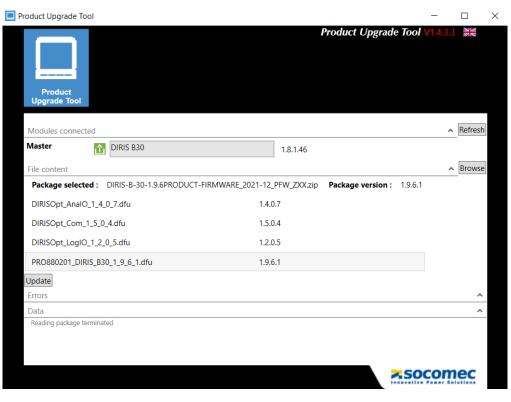

Figure 9: Product upgrade tool screen once the firmware is selected.

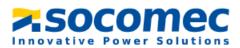

5. Click on "Update" if needed. Once the firmware is up to date you will see the following screen

| roduct Upgrade Tool                                                                                        |                        |                           | -           | -      |         |
|----------------------------------------------------------------------------------------------------|------------------------|---------------------------|-------------|--------|---------|
| Product<br>Upgrade Tool                                                                                    |                        | Product Upgr              | ade Tool V1 | .4.3.3 |         |
| Modules connected                                                                                          |                        |                           |             | ^      | Refresh |
| Master El DIRIS B30                                                                                        | 1.9.6.1                |                           |             |        |         |
| File content                                                                                               |                        |                           |             | ^      | Browse  |
| Package selected : DIRIS-B-30-1.9.6PRODUCT-FIRMWAR                                                         | RE_2021-12_PFW_ZXX.zip | Package version : 1.9.6.1 |             |        |         |
| DIRISOpt_AnaIO_1_4_0_7.dfu                                                                                 | 1.4.0.7                |                           |             |        |         |
| DIRISOpt_Com_1_5_0_4.dfu                                                                                   | 1.5.0.4                |                           |             |        |         |
| DIRISOpt_LogIO_1_2_0_5.dfu                                                                                 | 1.2.0.5                |                           |             |        |         |
| PRO880201_DIRIS_B30_1_9_6_1.dfu                                                                            | 1.9.6.1                |                           |             |        |         |
| Update                                                                                                    |                        |                           |             |        |         |
| Errors                                                                                                    |                        |                           |             |        | ^       |
| Data                                                                                                    |                        |                           |             |        | ^       |
| Update in progress 1<br>Please disconnect your devices.<br>Opt Board Not Connected<br>Detection terminated | Update complete        | ed                        |             |        |         |
|                                                                                                    |                        |                           | <b>SOC</b>  | om     | ec      |
|                                                                                                    |                        |                           | •           |        |         |

Figure 10: Product Upgrade Tool screen once update is complete.

#### 5.2. Installing and Connecting to Easy Config System

The Easy Config System software is a free software used for configuring Socomec Power metering devices from a computer.

1. Download Easy Config System from the following link: https://www.socomec.us/en-us/easy-config-system-software

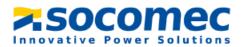

2. Once the Easy Config System folder is saved on your computer, right click on the setup file and **Run as administrator**.

| ISSetupPrerequisit | es .               | 3/2/2020 3:14 PM | File folder |            |
|--------------------|--------------------|------------------|-------------|------------|
| Easy Config S      | Open               |                  | Application | 118,704 KB |
|                    | Run as administrat | or               | 1           |            |
|                    | Troubleshoot comp  | patibility       |             |            |
| -                  | Pin to Start       |                  |             |            |
| -                  | Share              |                  |             |            |
|                    | View online        |                  |             |            |
|                    | Choose OneDrive f  | folders to sync  |             |            |
| _                  | 7-Zip              | >                |             |            |
|                    | CRC SHA            | >                |             |            |
|                    | Edit with Notepad- | ++               |             |            |
|                    | Pin to taskbar     |                  |             |            |
|                    | Restore previous v | ersions          |             |            |
|                    | Send to            | >                |             |            |
|                    | Cut                |                  |             |            |
|                    | Сору               |                  |             |            |
|                    | Create shortcut    |                  |             |            |
|                    | Delete             |                  |             |            |
|                    | Rename             |                  |             |            |
|                    | Properties         |                  |             |            |

**3.** Plug the micro USB cable to the slot on the front of the DIRIS B-30. Plug the USB end of the cable to the computer.

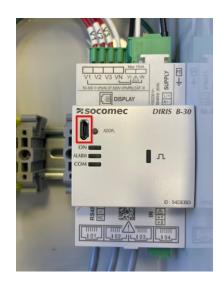

- 4. Open Easy Config System to configure the DigiBOX B-30 power meter.
- 5. When logging in, choose the Admin profile and complete the verification using the information below. Each profile provides a different level of access.

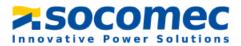

| Profile | Default Password | Capabilities                              |
|---------|------------------|-------------------------------------------|
| User    | No Password      | Visualization                             |
| 0361    | NO Password      | Basic Configuration                       |
|         |                  | Visualization                             |
|         | Admin            | Full Configuration                        |
|         |                  | Save System                               |
| Admin   |                  | Open System                               |
|         |                  | Save Template                             |
|         |                  | Upload Template                           |
|         |                  | Template Management Password Modification |

6. Create a new configuration by selecting New Configuration.

| ② Easy Config System      |                        | ~ |         | $\times$ |
|---------------------------|------------------------|---|---------|----------|
| Socomec<br>configurations | EASY CONFIG@SYSTEM 2.1 |   | English |          |
| -                         |                        |   |         |          |
|                           |                        |   |         |          |
|                           |                        |   |         |          |
|                           |                        |   |         |          |
|                           |                        |   |         |          |
|                           |                        |   |         |          |
|                           |                        |   |         |          |
|                           |                        |   |         |          |
|                           |                        |   |         |          |
|                           |                        |   |         |          |
| New Configuration         |                        |   |         |          |
|                           |                        |   |         |          |
|                           |                        |   |         |          |
|                           |                        |   |         |          |

7. In the pop up window name your configuration and choose an icon.

| Create Configuration | ×      |
|----------------------|--------|
| Name                 |        |
|                      |        |
|                      |        |
|                      |        |
|                      |        |
|                      | Create |

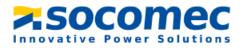

8. Select the recently created configuration from the list.

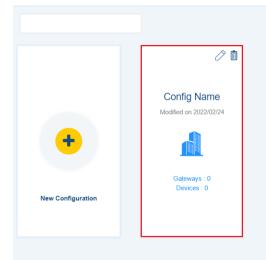

9. Click on the Device List icon

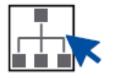

**10.** Navigate to and select **USB mode** on the top right corner to connect to the DigiBOX B-30 and access configuration menus.

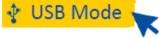

The DIRIS DigiBOX B-30 will be automatically detected by **Easy Config System** (shown in the image below). If not, try disconnecting and reconnecting the cable and again clicking on **USB Mode**.

| asy Config Sy | stem                 |           |                   |                | <b>≍</b> socomec | EASY CONFIG@SYSTEM | 2.3 🕞      | – a        | 1   |
|---------------|----------------------|-----------|-------------------|----------------|------------------|--------------------|------------|------------|-----|
|               | OF CONNECTED DEVICES |           |                   |                |                  |                    |            |            |     |
|               | B Mode               |           |                   |                |                  |                    |            | Leave This | Moo |
|               |                      |           |                   |                |                  |                    | Q Search   |            |     |
|               | Reference            | Name      | Protocol          | Modbus Address | Status           | Actions            |            |            |     |
|               | DIRIS B-30 RS        | DIRIS B30 | Modbus RTU serial | 5              |                  | 🔍 ອ                | ± <u>*</u> |            |     |
|               |                      |           |                   |                |                  |                    |            |            |     |
|               |                      |           |                   |                |                  |                    |            |            |     |
|               |                      |           |                   |                |                  |                    |            |            |     |
|               |                      |           |                   |                |                  |                    |            |            |     |
|               |                      |           |                   |                |                  |                    |            |            |     |
|               |                      |           |                   |                |                  |                    |            |            |     |
|               |                      |           |                   |                |                  |                    |            |            |     |
|               |                      |           |                   |                |                  |                    |            |            |     |

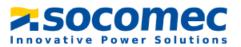

#### 5.3. Configuration of the DIRIS DigiBOX B using Easy Config System

1. Once connected to the DigiBOX B-30, navigate to and select **Device Configuration**.

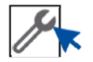

Once you have entered your parameters, click on **Program** at the top right side of the screen and this will immediately update the DigiBOX B-30.

When you click on **Program**, be aware that this will only flash the parameters of the tab that you are currently working on to the DigiBOX B-30.

#### Communication

2. The **Communication** section will show the different communication parameters (MODBUS Address, Baud rate, etc.).

### CONFIGURATION

Communication

% Modbus

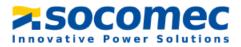

#### Measurement

**3.** Electrical Network: select the Network Type being measured based on where the voltage is measured by the DigiBOX B-30 as well as the nominal voltage and nominal frequency (60 Hz in North America)

| DEVICE CONFIGURATION |       |                     |              |   |              |      |              |
|----------------------|-------|---------------------|--------------|---|--------------|------|--------------|
| ♥ USB Mode           |       |                     |              |   |              | Ba   | ck to Device |
| ORGANISATION         | - Ele | ctrical Network     |              |   |              |      |              |
| Devices by Gateway   | -     | Description         | Value        |   | DIRIS B30    | Unit | Read         |
| Q Search             | ~     | Electrical Network  |              |   |              |      | Neau         |
| DIRIS B30 - 54DEBD   |       | * Network           |              |   |              |      | Progra       |
|                      |       | Туре                | 3P+N         | • | 3P+N         | -    |              |
|                      |       | Nominal Voltage     | 240          |   | 240          | V    |              |
|                      |       | Nominal Frequency   | 60 Hz        | • | 60 Hz        |      |              |
|                      |       | Phase Rotation      | V1 - V2 - V3 | • | V1 - V2 - V3 |      |              |
| CONFIGURATION        |       | Voltage Transformer |              |   |              |      |              |
| ▼ Measurement        |       | Voltage Transformer | No           | ٠ | No           | -    |              |
| % Electrical Network |       |                     |              |   |              |      |              |
| % Load               |       |                     |              |   |              |      |              |
| % Current Sensors    |       |                     |              |   |              |      |              |
| % Calculations       |       |                     |              |   |              |      |              |
| ▼ Digital I/O        |       |                     |              |   |              |      |              |
| % Digital Input      |       |                     |              |   |              |      |              |
| % Digital Output     |       |                     |              |   |              |      |              |
| ▼ Analog I/O         |       |                     |              |   |              |      |              |

- **4.** Load: This section allows you to configure the different load(s) monitored by the DigiBOX B-30. You must configure the number of loads, and for each load:
  - The load name
  - The load type (single-phase, three-phase etc.)
  - The nominal current (this can be the protective device rating for example)

*Note:* Supported load types : 1P+N – 1CT, 2P – 1CT, 2P+N - 2CT, 3P – 3CT / 3P – 2CT / 3P – 1CT, 3P+N – 3CT / 3P+N – 1CT

| Easy C | ionfig System                       |                                |            | socome | C EASY CONFIG®SY | STEM 2.3 🕞 | - ♂ →<br>⊕ English |
|--------|-------------------------------------|--------------------------------|------------|--------|------------------|------------|--------------------|
| =      | DEVICE CONFIGURATION                |                                |            |        |                  |            |                    |
|        | ₽ USB Mode                          |                                |            |        |                  | Ba         | ack to Device List |
| æ      | ORGANISATION -                      | Load                           |            |        |                  |            |                    |
| 643    | Devices by Gateway -                | Description                    | Value      | D      | RIS B30          | Unit       | Read               |
| ß      | Q Search                            | Load 1                         |            |        |                  |            | riouu              |
|        | DIRIS B30 - 54DEBD                  | * Activate                     |            |        |                  |            | Program            |
| ×      |                                     | Status                         | Enabled    | * E    | nabled           | -          |                    |
| ή      |                                     | Name                           | My circuit | M      | y circuit        | -          |                    |
|        |                                     | туре                           |            |        |                  |            |                    |
|        |                                     | Туре                           | 3P+N-3CT   | • 3    | P+N-3CT          | -          |                    |
|        | CONFIGURATION -                     | Nominal Current                | 600        | 6      | 00               | A          |                    |
|        | <ul> <li>Measurement</li> </ul>     | * Phase association to current | ent input  |        |                  |            |                    |
|        | % Electrical Network                | 11                             | Input I01  | * In   | put I01          | -          |                    |
|        | % Load                              | 12                             | Input I02  | * In   | put 102          | -          |                    |
|        | % Current Sensors                   | 13                             | Input I03  | * In   | put 103          |            |                    |
|        | % Calculations                      | Miscellaneous                  |            |        |                  |            |                    |
|        | Digital I/O     S Digital Input     | › Load 2                       |            |        |                  |            |                    |
|        | % Digital input<br>% Digital Output | Load 3                         |            |        |                  |            |                    |
|        | <ul> <li>Analog I/O</li> </ul>      | Load 4                         |            |        |                  |            |                    |
|        | % Analog Input                      |                                |            |        |                  |            |                    |

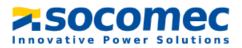

5. The **Current Sensors** menu allows you to configure the current sensors connected to the DigiBOX B-30.

The rating of current sensors is automatically detected thanks to the RJ12 technology. For each current sensor, you can change:

- Its orientation: Positive = P1 → P2 on TE/TR/iTR current sensors and in the same direction as arrow for TF current sensors
- Its phase voltage association. This is particularly useful if a wiring mistake has been made during installation

| DEVICE CONFIGURATION           |   |                    |          | SOCOMEC EASY CONFIG®         | SYSTEM 2.3 🕞 🌐 Englis |
|--------------------------------|---|--------------------|----------|------------------------------|-----------------------|
| ♥ USB Mode                     |   |                    |          |                              | Back to Devic         |
| ORGANISATION                   | • | Current Sensors    |          |                              |                       |
| Devices by Gateway             | • | Description        | Value    | DIRIS B30                    | Unit                  |
| Q Search                       |   | * Current Sensors  |          |                              | Rea                   |
| DIRIS B30 - 54DEBD             |   | * Input I01        |          |                              | Progr                 |
|                                |   | Rating             | 630      | 630                          | A                     |
|                                |   | CT 1 way           | Positive | <ul> <li>Positive</li> </ul> |                       |
|                                |   | Associated Voltage | V1       | • V1                         |                       |
|                                |   | * Input I02        |          |                              |                       |
| CONFIGURATION                  |   | Rating             | 630      | 630                          | A                     |
| ▼ Measurement                  |   | CT 2 Way           | Positive | <ul> <li>Positive</li> </ul> |                       |
| % Electrical Network           |   | Associated Voltage | V2       | ▼ V2                         |                       |
| % Load                         |   | * Input I03        |          |                              |                       |
| % Current Sensors              |   | Rating             | 630      | 630                          | A                     |
| % Calculations                 |   | CT 3 way           | Positive | <ul> <li>Positive</li> </ul> |                       |
| ▼ Digital I/O                  |   | Associated voltage | V3       | ▼ V3                         |                       |
| % Digital Input                |   |                    |          |                              |                       |
| % Digital Output               |   |                    |          |                              |                       |
| <ul> <li>Analog I/O</li> </ul> |   |                    |          |                              |                       |

**6. Calculations:** Set the integration period for instantaneous and average values of the different electrical parameters.

| DEVICE CONFIGURATION |                           |                                       |                   |   |                   |        |              |
|----------------------|---------------------------|---------------------------------------|-------------------|---|-------------------|--------|--------------|
| ∳ USB Mode           |                           |                                       |                   |   |                   | Ba     | ck to Device |
| ORGANISATION         | <ul> <li>Calcu</li> </ul> | lations                               |                   |   |                   |        |              |
| Devices by Gateway   | •                         | Description                           | Value             |   | DIRIS B30         | Unit   | Read         |
| Q. Search            | ~ (                       | alculations                           |                   |   |                   |        |              |
| DIRIS B30 - 54DEBD   |                           | Integration Periods                   |                   |   |                   |        | Program      |
|                      |                           | Integration Period - Inst. Values     | 5                 |   | 5                 | x0.2 s |              |
|                      |                           | Integration Period - Avg Values       | 15 Minutes        | ٠ | 15 Minutes        | min    |              |
|                      |                           | THD                                   |                   |   |                   |        |              |
|                      |                           | THD Type                              | THD (Fundamental) | • | THD (Fundamental) | -      |              |
| CONFIGURATION        |                           | THD Method                            | Total             | • | Total             | -      |              |
| ▼ Measurement        |                           | Other                                 |                   |   |                   |        |              |
| % Electrical Network |                           | Calculation method for Q/S/Er/Es/PF   | Vector            | • | Vector            | -      |              |
| % Load               |                           | Phase to neutral voltage Lowest Level | 0                 |   | 0                 | V      |              |
| % Current Sensors    |                           | PF Convention                         | IEC               | • | IEC               |        |              |
| % Calculations       |                           |                                       |                   |   |                   |        |              |
| ▼ Digital I/O        |                           |                                       |                   |   |                   |        |              |
| % Digital Input      |                           |                                       |                   |   |                   |        |              |
| % Digital Output     |                           |                                       |                   |   |                   |        |              |

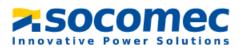

#### Date/Time

7. Next click on the **Date/Time** tab. You can synchronize the date/time of the DigiBOX B-30 to the Date/time of your computer.

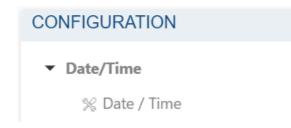

Continue to navigate through the remaining settings menus (*Digital I/O, Analog I/O, Monitoring, Alarms*) and set all parameters per your application.

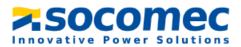

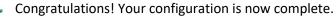

 $\checkmark$ 

If you need any assistance, please email our support team at <u>tech.us@socomec.com</u>.

For all other inquiries, contact <u>info.us@socomec.com</u>.

For more information on our other products and solutions, visit our website at <u>www.socomec.us</u>

HEAD OFFICE

SOCOMEC, INC.

9 Galen Street, Suite 120 Watertown, MA. 20472 (617) 245-0447 info.us@socomec.com YOUR DISTRIBUTOR / PARTNER

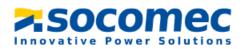